吸光光度計 DR6000/DR5000/DR3900/DR3800/DR2800/DR2700 ソフトウェアバージョンアップ方法

上記の DR 吸光光度計は、同一の操作でソフトウェアのバージョンアップを行うことができます。 HACH 社のホームページよりソフトウェアをダウンロードし、USB メモリに保存します。 その USB メモリを DR 計に接続して、ソフトウェアをアップデートします。

以下 DR6000 を例に、手順をご説明します。

1. ソフトウェアのダウンロード

(1)HACH COMPANY(http://www.hach.com)のホームページにアクセスします。

(2)「Search Terms」(ページ右上に灰色の文字で表示)の欄に「DR6000」と入力(入力は小文字 でも可)し、青色の「Serch」をクリックします。

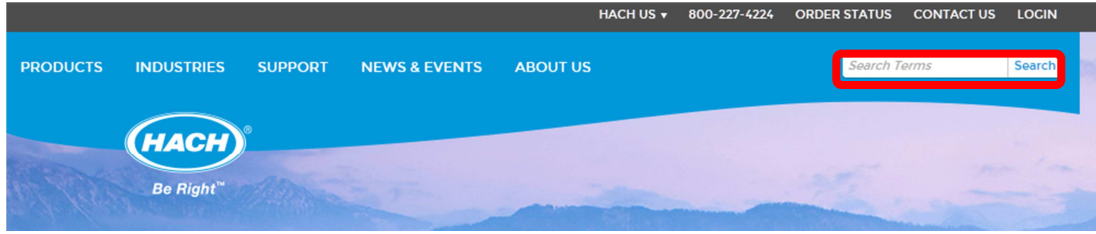

(3)製品の検索結果が開きますので、「DR6000 Benchtop Spectrophotometer」をクリックします。

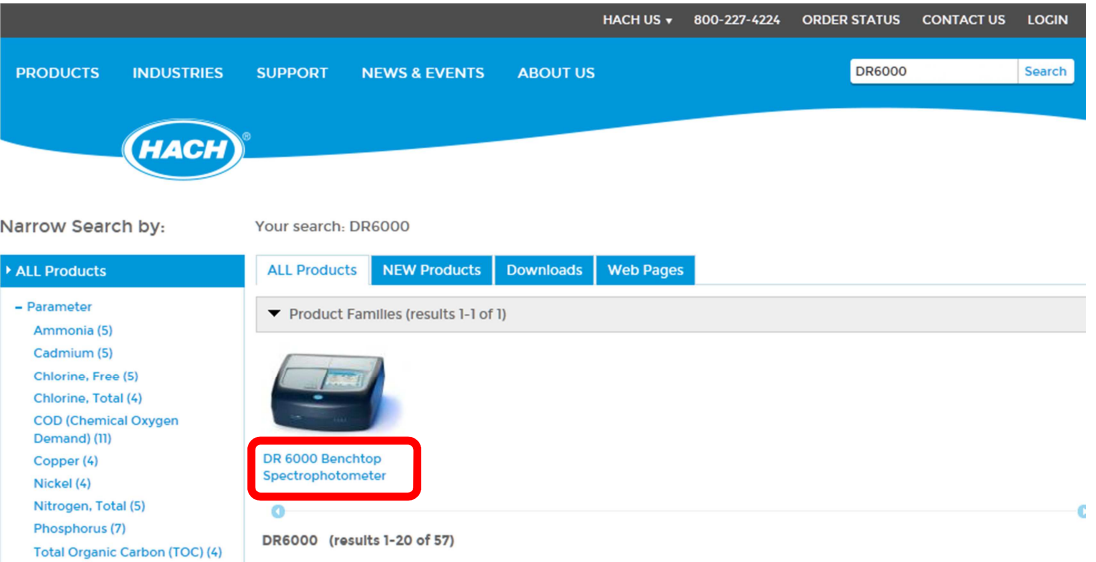

## (4)DR6000 の詳細ページに変わります。

開いたページは「Overview」ですので、「Downloads」をクリックします。

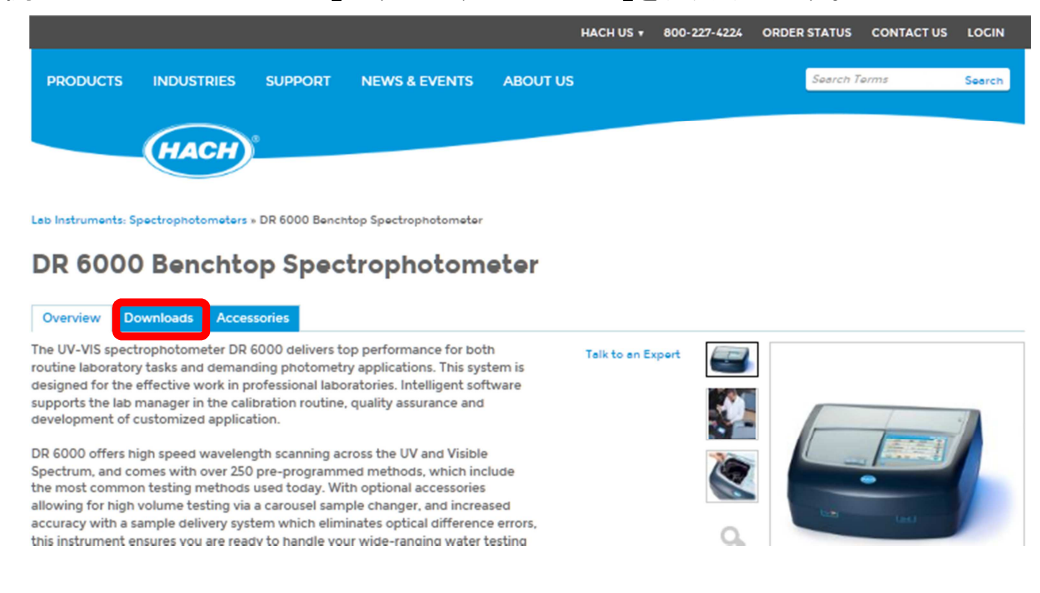

(5) マウス操作によりダウンロードのページをスクロールし、最下部に移動します。 「Software/Firmware」欄から最新ソフトをクリックします。

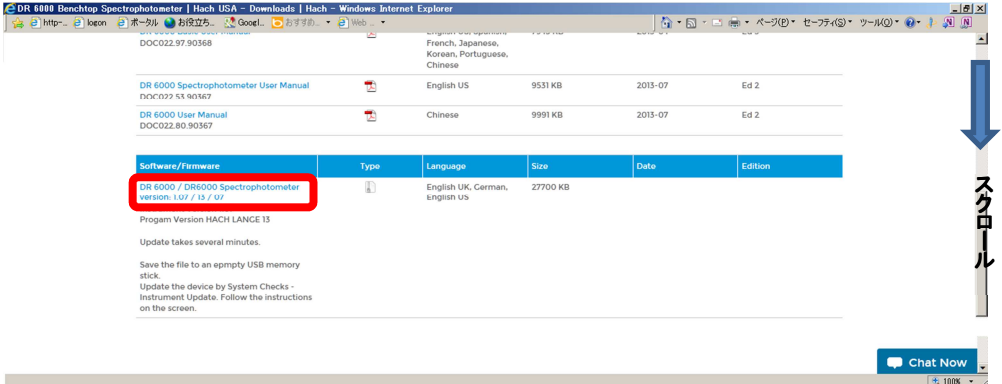

(6)ファイルのダウンロード画面になりますので、「保存」の右横にある▼マークをクリックします。

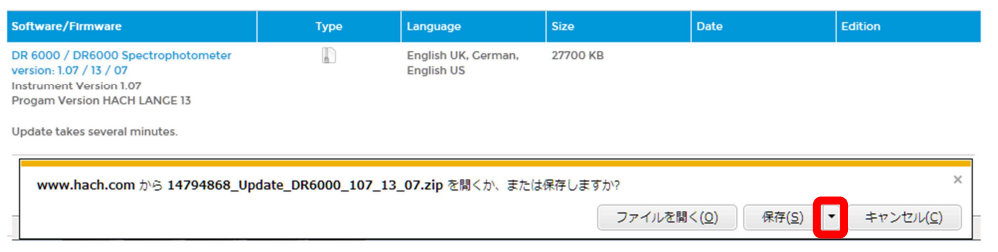

## 名前を付けて保存を指定します。

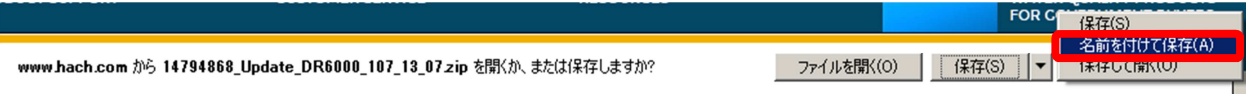

保存先をデスクトップなどに指定します。

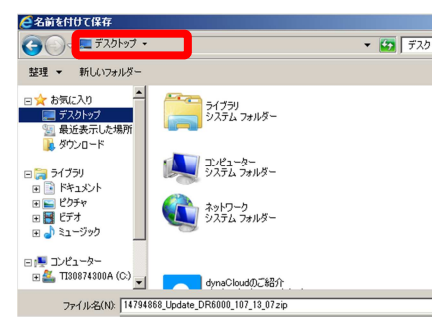

(7)デスクトップにダウンロードした最新ソフトウェアのフォルダを右クリックし、解凍を選択します。

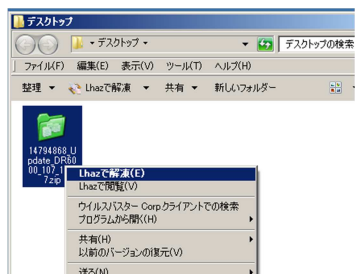

解凍先が選択できますので、「このフォルダに解凍」を選択します。

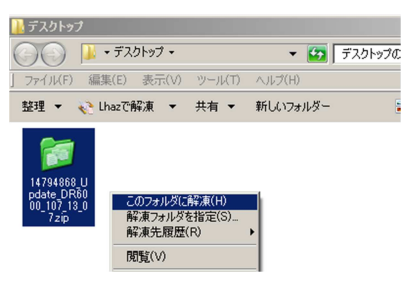

解凍が終了すると、3つのファイルができます。

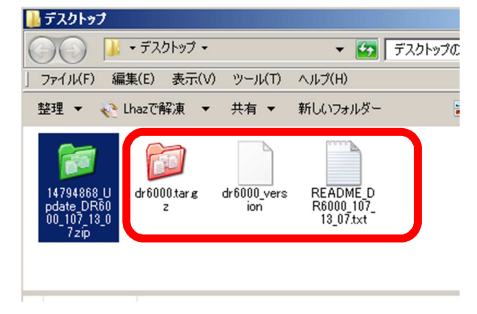

(8)空の USB メモリ\*1に解凍した 3 つのファイルをコピーし、保存します。

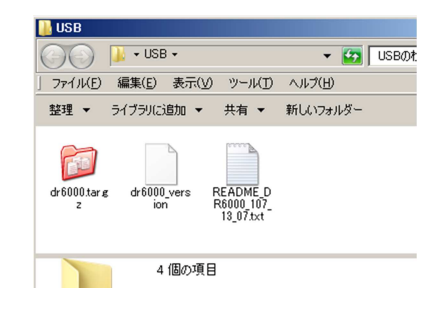

\*1:使用する USB メモリは、他のデータ などをすべて削除した状態で、新しいソフ トウエアのファイルを保存してください。 バージョンアップ用のファイル以外のデー タ等がある場合、バージョンアップ操作が おこなえません。 おこなえません。

## 2. 機器のバージョンアップ

(1)DR の電源を「ON」にします。

(2)メインメニューにて「システムチェック」を選択します。

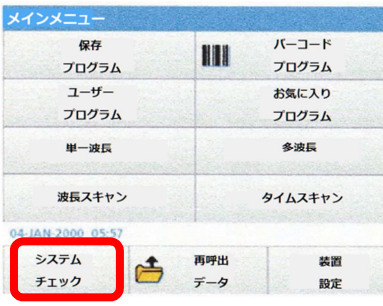

(3)システムチェックの画面より「装置の更新」を選択します。

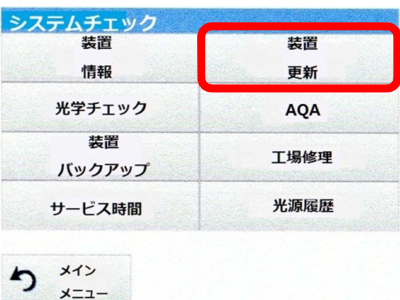

(4)装置の USB ポートに準備した USB メモリを接続します。 画面で「OK」を選択すると、バージョンアップが開始します。

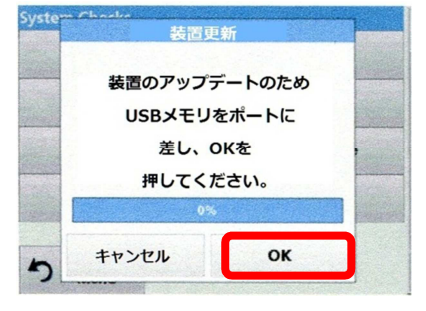

"アップデート中"のメッセージを表示します。

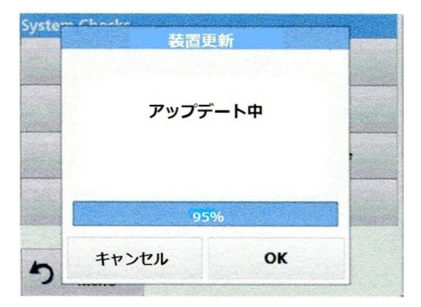

(5)バージョンアップが終了すると、画面に"ダウンロード終了 一度、電源を切り、再度、電源を 入れて下さい。"のメッセージを表示しますので、電源を「OFF」にします。

電源を OFF の状態で、バージョンアップに使用した USB メモリを取り外します。

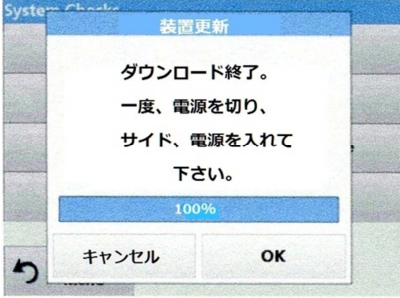

## 3.確認

(1)DR の電源を「ON」にします。

(2)メインメニューにて「システムチェック」を選択します。

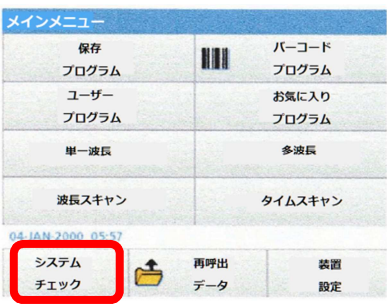

(3)システムチェックの画面より「装置情報」を選択します。

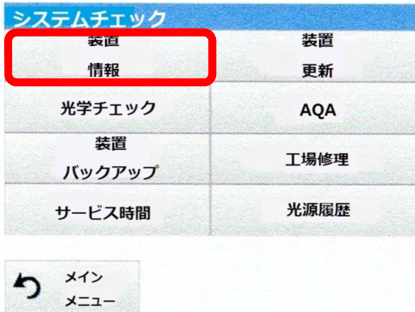

(4)画面に装置名、シリアル番号、ソフトウェアバージョンが表示されます。ソフトウェアバージョン が最新の番号にバージョンアップされたことを確認します。

最新のソフトウェアのバージョン番号は、本手順 3-(5)項「Software/Firmware」欄をご参照くだ さい。 System Charles

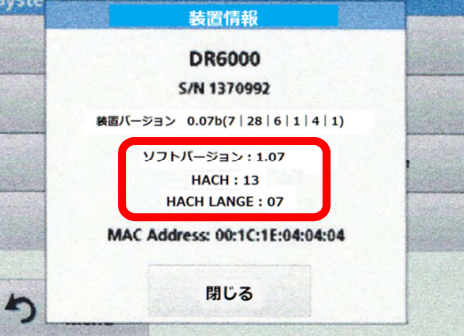

\*DR6000 におけるソフトウェアバージョンの表示例

注意! 本情報は 2015 年 3 月現在の情報を元に作成しております。 以降のソフトウェア変更により、本体表示等変更となる可能性があります。

以上